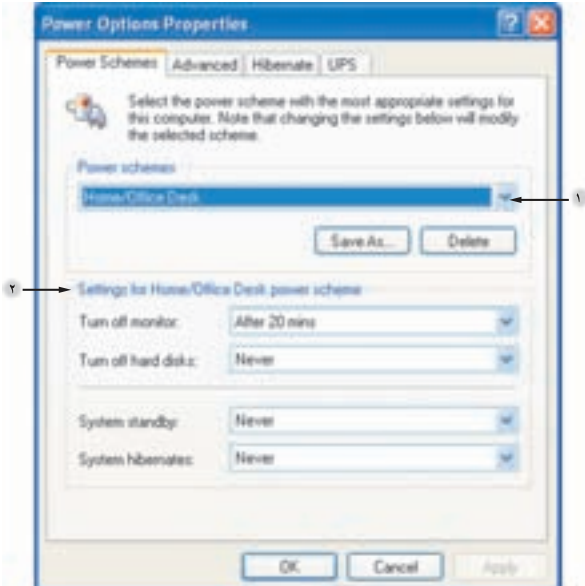

شکل ۵-۳۶ زبانه Power Schemes از تنظیمات منبع تغذیهی رایانه

پهوسیلهی رایانه، در مرکز کنترل، روی گزینهی Options Power کلیک کنید. کادر محاورهای به صورت شکل ۳۶-۵ را مشاهده خواهید کرد.

نكته شاید زبانههایی که در بالای پنجرهی Power Options Properties در رایانهی خود مشاهده مه کنید با زبانههای موجود در شکل ۳۶-۵ متفاوت باشند. به عنوان مثال، در رایانههای قابل حمل (Laptop) گزینههایی برای مصرف بهینهی باتری وجود دارد که در رایانههای رومیزی به چشم نمی خورد.

الگوی مصرف برق یا Power Schemes مجموعهای از تنظیمات از پیش تعریف شده است که استفاده از مصرف انرژی الکتر یکی بهوسیلهی رایانه را تعیین میرکند. هنگامی که یک الگوی مصرف را برای استفاده در رایانهی خود انتخاب می کنید، این مجموعه از تنظیمات به یکباره بر روی رایانه اعمال مه شود و نیازی به تغییر حداگانهی هر یک از این گزینهها نیست. ویندوز اکس ہے، دارای تعدادی الگوی از پیش تعریف شدہ است که با کلیک بر روی لیست

ناحیهی ۱ شکل ۳۶-۵ می توانید آنها را مشاهده کنید. در صورت لزوم، می توانید تنظیماتی را هم که خود انجام دادهاید، با کلیک بر روی دکمهی . . . Save As بهصورت یک الگو ذخیره کنید. قبل از توضیح هر یک از گزینههای قابل تنظیم، می خواهیم مروری بر وضعیت رایانه در شرایط بی کار داشته باشیم. بنابر این، چند اصطلاح کاربردی را مرور می کنیم:

- ا. Shut down: این اصطلاح به مفهوم خاموش کردن کامل رایانه و کلیهی اجزای مرتبط با آن است. در هنگام Shut down، سیستمعامل کلیهی برنامههای در حال اجرا و پروندههای باز را می بندد. هرگونه دادهی موقت موجود در حافظه هم بهصورت دایمی بر روی دیسک ذخیره می شود و کلیهی خدماتی که سیستمعامل در حال ارایهی آنهاست نیز به پایان مهرسد. می توان گفت که سیستم عامل خود را برای پایان كار آماده مى كند. بنابر اين، Shut down معمولاً چند لحظه طول مى كشد.
- ۲. Standby: این واژه از نظر لغوی به معنی حاضر و آمادهی خدمت بودن است. وضعیت Standby معمولاً رمانی رخ می2هد که رایانه مدتی بدون استفاده رها شود. معمولاً این وضعیت با بی حرکت ماندن ماوس یا استفاده نکردن از صفحه کلید، بەوسىلەي سېستەعامل شناسايى مى شود. در اين حالت، بەمنظور كاھش مصرف انرژی الکتریکی بهوسیلهی اجزای مختلف سخت افزاری، رایانه به حالت Standby در میآید. ولی در صورت لزوم بلافاصله برای استفاده آماده می شود. در وضعیت Standby اطلاعات موجود در حافظهی اصلبی رایانه بر روی دیسک سخت ذخیره نمهیشود. به همین دلیل، در صورت بروز وقفه در منبع تغذیهی رایانه (مانند قطع لحظهای برق) این اطلاعات از دست می روند.
- Hibernate . ". این واژه از نظر لغوی به معنی بهخواب زمستانی فرو رفتن است. این وضعیت نیز مشابه Shut down است، با این تفاوت که قبل از خاموش شدن رایانه، محتویات فعلمی حافظهی اصلبی رایانه روی مکانی موقت بر روی دیسک سخت ذخیره می شوند. به این ترتیب، برای مثال، شما هنگام روشن کردن مجدد رایانهی خود، آن را از حالت Hibernate خارج میکنید و کلیهی برنامهها و پنجرههایی که قبلاً روی رایانه باز بودهاند، مجدداً در صفحهی میزکار نشان داده مهرشوند. این روش خاموش کردن رایانه زمانی مفید است که قصد دارید مدتی بعد از خاموش کردن رایانه، دوباره کارهای قبلی را ادامه دهید.

همان طور که در شکل ۳۶-۵ مشاهده می کنید، کادر موجود در ناحیهی ۲ با عنوان Settings for Home/Office Desk power scheme تنظيمات مربوط به الكوى مصرف Home/Office Desk است که از ناحیهی ۱ انتخاب کردهاید.

ليست قابل تنظيم در مقابل عبارت Turn off monitor مشخص مى كندكه صفحهنمايش رایانه چه مدت بعد از بی استفاده ماندن سیستم خاموش شود. زمان پیشنهادی در شکل ۳۶-۰۵ ۲۰ دقیقه است که می تواند تغییر یابد.

همین تنظیم در مقابل عبارت Turn off hard disks وجود دارد و فرصت زمانی لازم برای خاموش شدن دیسک سخت رایانه است. تنظیم فعلی شکل ۳۶-۵، Never است که به مفهوم خاموش نشدن دیسک سخت است.

لیست قابل تنظیم در مقابل عبارت System standby تعیینکنندهی زمان لازم برای Standby شدن سیستم است. تنظیم فعلی شکل ۳۶-۵، Never است که می تواند بر حسب دقيقه يا ساعت تنظيم شود.

آخرین تنظیم این کادر مربوط به تعیین زمان لازم برای رفتن سیستم به حالت Hibernate است.

با کلیک روی زبانهی Advanced، کادر Power Options Properties به صورت شکل ۳۷-۵ تغییر میکند که امکان انجام تنظیمات بیش تر را فراهم می سازد.

همان طور که مشاهده می کنید، علامت دار کردن عبارت Always show icon on the taskbar موجب می شود نشانهی استفاده از منبع تغذیه در بخش نوار وظیفهی ویندوز ظاهر گردد. در صورتی که از رایانههای قابل حمل با باتری سرخود استفاده میکنید، علامتدارکردن این گزینه را تأکید میکنیم. زیرا سبب نمایش نشانهی باتری میشود و در صورتی که ماوس روی آن متوقف شود، اندازهی زمان قابل استفاده از باتری نیز ظاهر میگردد.

علامت دار کردن عبارت Prompt for password when computer resumes from standby سبب می شود که خروج سیستم از وضعیت Standby با پنجرهی دریافت گذرواژه همراه باشد. برای حفظ امنیت بیش تر، بهتر است این گزینه علامتدار باقی بماند. در بخش Power buttons می توانید کاری را که با فشار دکمههای روشن/خاموش (Power) انجام میشود، تعیین کنید. مطابق آنچه که در شکل ۳۷-۵ مشاهده میکنید، تنظیم است. When I press the power button on my computer است.

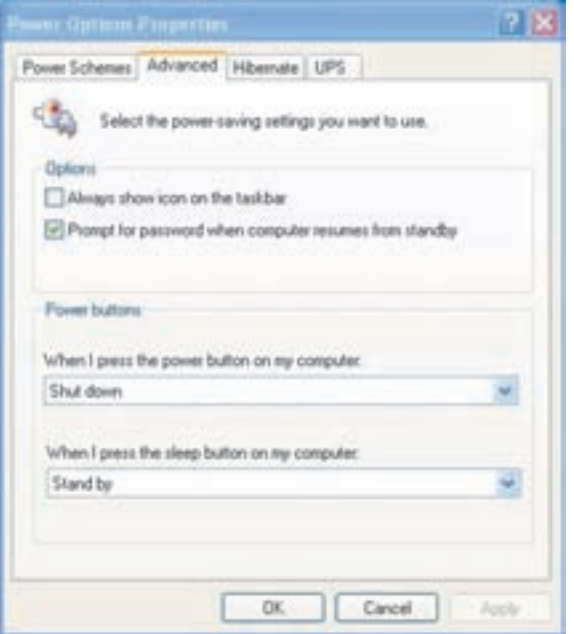

**شکل ۵-۳۷** زبانه ی Advanced از تنظیمات منبع تغذیهی سیستم

به این مفهوم که در صورت کار با ویندوز اکس یی، فشار دکمهی Power سبب خاموش شدن کامل سیستم می شود. گزینههای دیگری را نیز می توانید از لیست انتخاب کنید (مانند .(Hibernate

بسیاری از رایانهها بهویژه رایانههای قابل حمل، علاوه بر دکمهی Power دارای دکمهی دیگری بهنام Sleep نیز هستند. گزینهی تنظیم شده در زیر عبارت When I press the sleep button on my computer به ويندوز اكس يي اعلان مي كند كه با فشار دادن اين دکمه، چه کاری از سوی سیستمعامل انجام شود. مقدار فعلی، Standby است.

نكته دکمهی Sleep با دکمهی Reset تفاوت دارد. این دکمه در بسیاری از رایانهها، بر روی صفحه کلید تعسه شده است.

حال بر روی زبانهی Hibernate کلیک کنید تا کادر محاورهای Power Options Properties بهصورت شکل ۳۸-۵ تغییرکند. تأکید میکنیم که ممکن است این زبانه را در

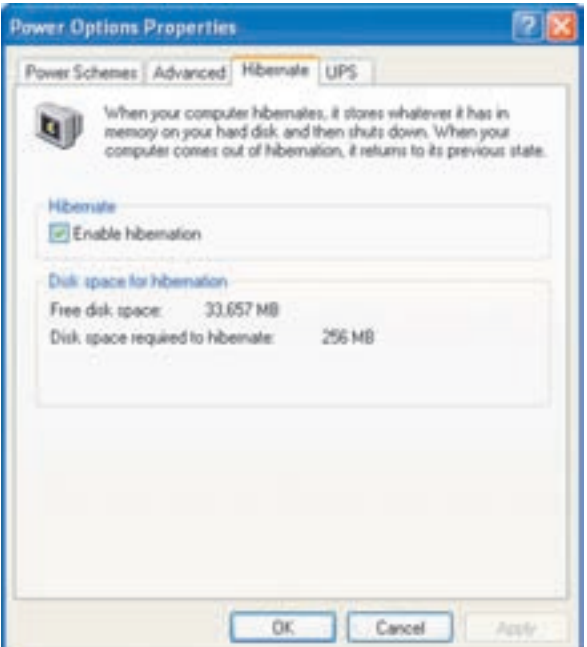

شکل ۵-۳۸ زبانهی Hibernate از تنظیمات منبع تغذیهی سیستم

پنجرهی رایانهی خود مشاهده نکنید، زیرا رفتن سیستم به وضعیت Hibernate نیازمند حمایت سخت افزار است و بعضبی مواقع بهوسیلهی ویندوز اکس پی نشان داده نمی شود. حتى ممكن است اين زبانه را در ينجرهي Power Options Properties مشاهده كنيد اما تنظیمات درون آن با آنجه در شکل ۳۸-۵ مشاهده مے کنید، متفاوت باشد.

مطابق شکل ۳۸-۵، علامت دار کردن عبارت Enable hibernation سبب میشود که ويندوز اكس بي وضعيت hibernation را فعال كند.

همان طور که بیان شد در حالت hibernation، یک نسخه از محتویات حافظه بر روی دیسک سخت ذخیره می شود تا در راهاندازی دوباره، مورد استفاده قرار گیرد. در کادر Disk space for hibernation میزان فضای خالمی دیسک و میزان فضای مورد نیاز برای hibernation نشان داده شده است. بهعنوان مثال، این مقادیر در شکل ۳۸-۵ بهترتیب برابر ۳۳۶۵۷ و ۲۵۶ مگایایت است.

زبانهی آخر این کادر مربوط به UPS است. قبل از پرداختن به محتویات این زبانه، توضیحات مختصری در مورد UPS بیان میکنیم.

UPS كه علامت اختصاري عبارت «منبع تغذيهي بدون وقفه<sup>١</sup>» است، وسيلهاي سخت افزاري شامل تعدادي باتري قابل شارژ است كه بهعنوان پشتيبان برق شهر عمل مى كند. قطع ناگهانى برق در بسیاری از رایانهها (از جمله رایانههای سرویس دهنده در سازمانها) می تواند سبب از دست رفتن دادههای باارزش و جباتی و نیز آسیب دیدن احتمالی قطعات سخت|فزاری شود. علاوه بر این، نوسانات برق شهر نیز می;تواند سبب بروز همین حوادث شود. برای جلوگیری از بروز چنین وقایعی، معمولاً از UPS استفاده می شود. UPS توان لازم را دارد تا در صورت اختلال در برق شهر، برق کامپیوتر را تأمین کند.

انتخاب ; بانهی UPS از کادر Power Options Properties سبب تغییر آن بهصورت شکل ۳۹-۵ مے شود.

در صورتی که UPS در اختیار نداشته باشید، همهی تنظیمات مربوط به این زبانه غیرفعال خواهند بود. در صورت استفاده از UPSهای متعدد، می توانید با کلیک روی دکمهی . . . Select دستگاه موردنظر را برای استفاده تعیین کنید. پیکربندی هر UPS می تواند با کلیک روی دكمەي . . . Configure انجام شود.

فعال بودن یک UPS سبب می شود به اطلاعاتی از قبیل زمان قابل استفاده از باتری ها و توان بازدهی UPS برحسب وات دست پابیم. بسیاری از شرکتهای تولیدکنندهی دستگاههای

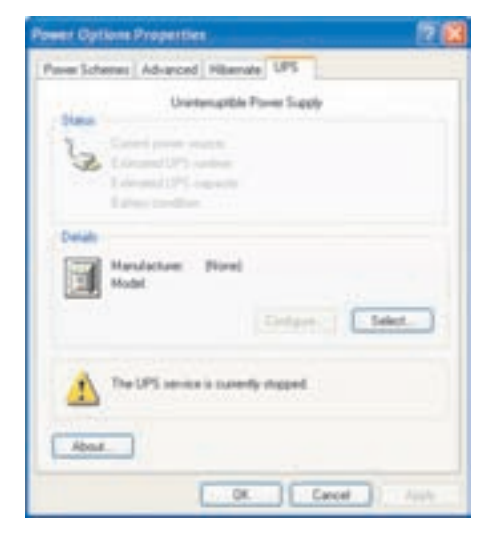

**شکل ۳۹-۵** زبانهی UPS مربوط به تنظیمات منبع تغذیهی سیستم

<sup>1.</sup> Uninterruptable Power Supply (UPS)

UPS، بههمراه آن یک لوح فشرده برای نصب در ویندوز ارایه میکنند که در صورت نصب صحيح آن، UPS موردنظر به ويندوز معرفي و تنظيمات اين زبانه فعال مي شود. البته ممكن است نرم|فزار جداگانه|ی برای مشاهدهی وضعیت UPS نیز بر روی رایانه نصب شود.

تمر ين با مشاهدهی تنظیمات منبع تغذیهی رایانهی خود، گزینههای آن را با توجه به گزینههای شرح داده شده درکتاب، تنظیم کنید.

## ۵-۱۱ تنظیمات رسانههای صوتی

رسانههای صوتی و تصویری در رایانههای شخصی، شامل سخت افزار و نرمافزار پخش صدا و تصویر است. برای مشاهدهی این تنظیمات و تغییر آنها در مرکز کنترل، روی گزینهی Sounds and Audio Devices Properties دومار کلیک کنید. کادر محاوروای شبیه شکل ۴۰-۵ را مشاهده خواهید کرد. با اجرای فرمان mmsys.cpl در کادر Run نیز می توان این پنجره را باز کرد.

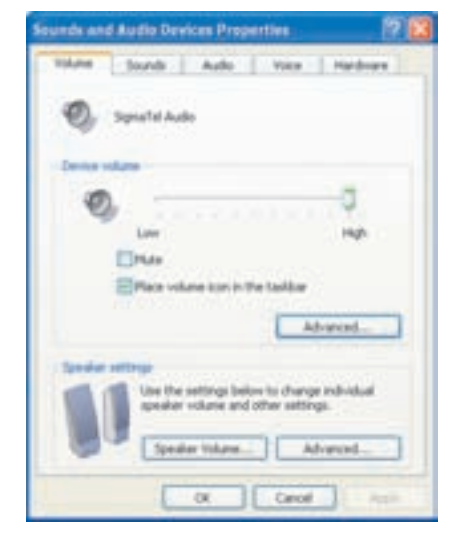

**شکل ۴۰-۵** تنظیمات صوتی و تصویری در ویندوز اکس پی

در این پنجره، زبانههای مختلفی به چشم می خورد. در زبانهی Volume تنظیمات مربوط به صدا را میتوان مشاهده کرد. نوع کارت صدا در رایانهی مثال بالا، SigmaTel است. در بخش Device volume می توان بلندی صدای بخش بلندگوی رایانه را تنظیم کرد. علامتدار كردن گزينهى Mute سبب قطع صداى بلندگو مى شود. براى پخش مجدد صدا بايد علامت کنار این گزینه را بردارید. در صورتی که گزینهی Place volume icon in the taskbar را علامت بزنید، نشانهی تنظیم صدا در نوار وظیفهی ویندوز نمایش داده خواهد شد. برای مشاهدهی تنظیمات پیشرفتهی صدا روی دکیمهی Advanced کلیک کنید.

نكته اگر کارت صدا وجود نداشته باشد یا بهوسیلهی سیستم عامل شناسایی نشده باشد قسمت Device volume در زبانهی Volume فعال نخواهد بود.

در پنجرهی باز شده (شکل ۴۱-۵) انواع صوتهای قابل پخش از طریق رسانههای صوتی رایانه را می توانید تنظیم کنید.

ستون Volume Control مربوط به تنظیم صدای پخششونده از طریق ویندوز اکس پی بر روی رسانهی پیش فرض بخش صداست. با حابهحاکردن دکمهی لغزان Balance به سمت حب و راست، می توانید بلندی صدای قابل یخش را از طریق بلندگوی سمت حب و راست تغییر دهید. در وضعیت وسط، صدا بهصورت متوازن یخش خواهد شد.

در شکل ۴۰-۵ با کلیک روی دکمهی . . . Speaker volume بنجرهای باز می شود که اجازه می دهد بلندی صدای بلندگوی سیستم تغییر کند. حتی می توان صدای بلندگوها را پەصورت نامرام تغییر داد (صدای یک پلندگو پلندتر از صدای پلندگوی دیگر ).

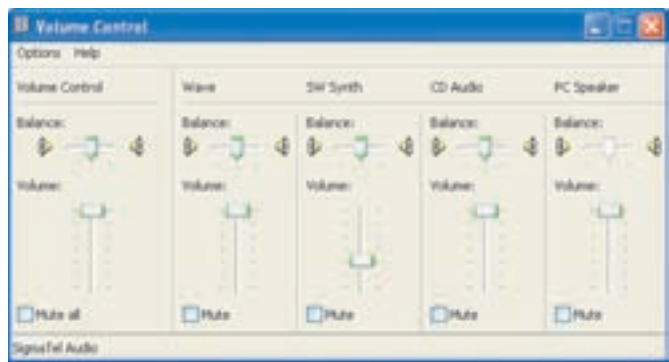

شکل ۴۱-۵ ينجرهي تنظيم صدا

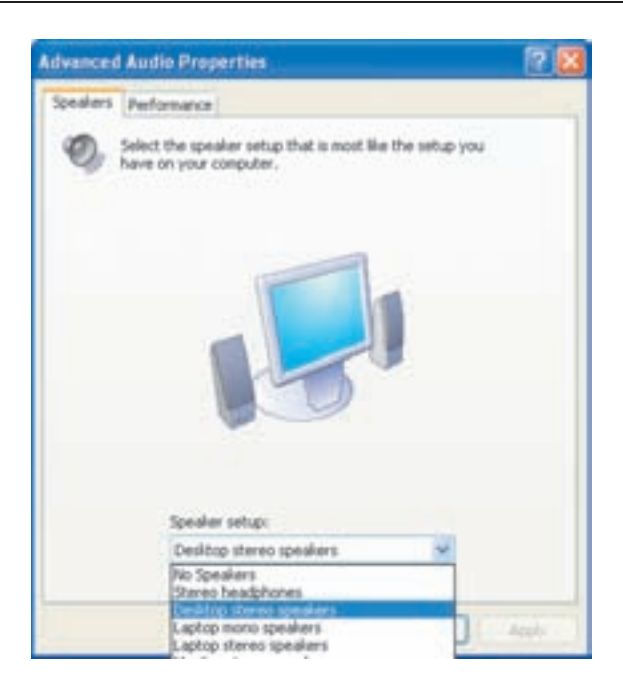

شکل ۴۲-۵ مشخصههای پیشرفتهی کنترل صدا

,وی دکمهی . . . Advanced کلیک کنید. کادر محاورهای بهصورت شکل ۴۲-۵ باز می شود که امکان انتخاب نوع بلندگوی مورد استفاده در رایانه را فراهم می کند که می توانید از ليست بلندگوها، نوع دلخواه را انتخاب كنيد.

یس از کلیک روی زبانهی Sounds (شکل ۴۳-۵) توضیحاتی در مورد الگوهای صوتی ویندوز اکس یی در اختیار شما قرار می دهد. در یک الگوی صوتی'، به هر یک از رویدادهایی که در ویندوز اکس یی اتفاق می افتد، صدایی نسبت داده می شود. یک رویداد می تواند صدور پیام خطا از سوی ویندوز اکس پی یا هشداری برای از دست دادن اطلاعات باشد.

در زبانهی Audio تنظیمات مربوط به دستگاههای ورودی و خروجی صوتی قرار دارد (شکل ۴۴-۵). Sound playback، دستگاه بخش مورد استفاده برای آلات موسیقی خارجے است. در صورتی که در رایانه، کارت صوتی حرفهای نصب کردهاید، می توانید آن را از لیست موجود در ناجیهی ۱ این شکل پیدا کنید. بلندی صدای پخش این دستگاه را می توانید به كمك دكمەي Volume تنظيم كنيد.

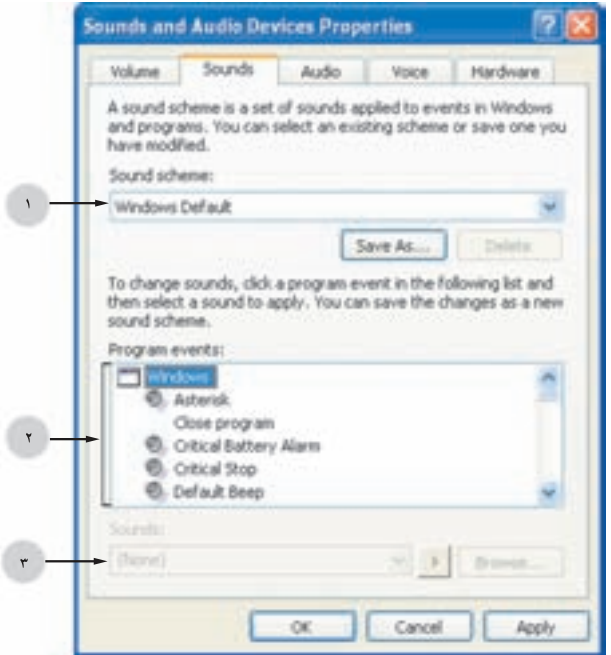

شکل ۴۳-۵ پنجرهی تنظیم الگوی صدا برای رویدادهای ویندوز اکس پی

در کادر Sound recording می توانید کارت واسط مورد استفاده برای ضبط صدا از طریق میکروفن را تعیین کنید. از لیست موجود در ناحیهی ۲ شکل ۴۴-۵ می توانید کارتهای واسط نصب شده بر روی کامپیوتر را مشاهده و گزینهی موردنظر را تعیین کنید. برای تعیین حساسیت صدای ضبط نیز باید روی دکمهی Volume همین کادر کلیک کنید.

قبل از توضيح دربارهي كادر MIDI music playback در مورد قالب MIDI توضيح مي دهيم. MIDI سرواژهي كلمات Musical Instrument Digital Interface بهمعناي «رابط دیجیتالی ابزارهای موسیقی» است و یکی از قالبِهای قدیمی صداست که در بسیاری از ابزارهای الکترونیکی یخش صدا از جمله تلفن همراه کار برد دارد. گزینهی انتخاب شده از لیست موجود در ناحیهی ۳ شکل ۴۴-۵، واسط مورد استفاده برای برقراری ارتباط با این ابزارهای صوتی را تعیین می کند.

تنظیم صدای قابل پخش این دستگاهها نیز از طریق دکمهی Volume همین کادر صورت می گیرد. با کلیک روی زبانهی Voice از شکل ۴۴-۵، می توان گزینههای قابل تنظیم برای رسانههای ضبط و پخش صدا را مشاهده کرد. با توجه به اینکه نحوهی تنظیم این گزینهها،

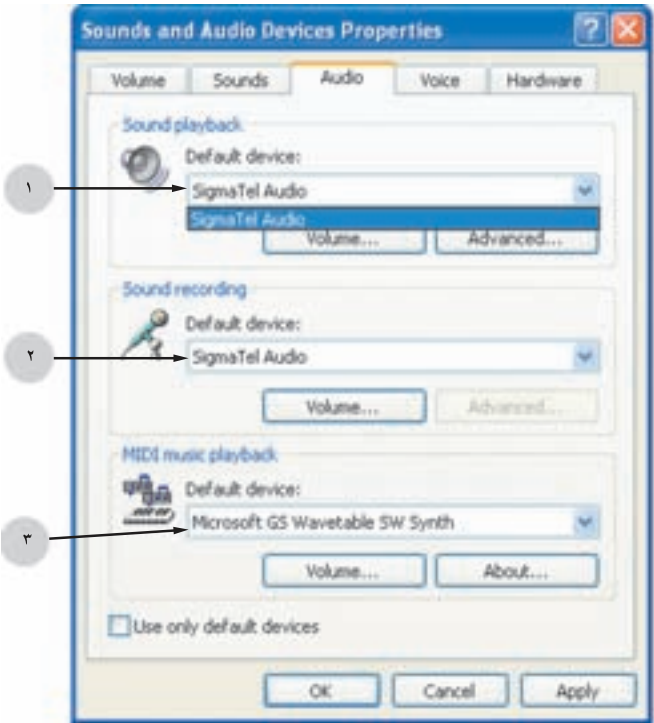

**شکل ۴۴-۵** زبانهی Audio از کادر تنظیمات صدا

شسه ; بانههای Audio و Sounds است، از تکرار آنها خودداری شده است. در زبانهی Hardware نیز می توانید کلیهی قطعات سخت افزاری رایانه که به یخش صدا در رایانه مرتبط هستند، مشاهده کنید.

وقتی دیسک حاوی قطعات موسیقی را با قالب Track، در گردانندهی مربوط قرار دهید، این اطلاعات می تواند مستقیماً برای پخش در اختیار بلندگوها قرارگیرد. هنگامی که نوار انتخاب را روی این اجزا قرار دهید، می توانید جزئیات بیش تری از آنها را مشاهده کنید. در صورتی که این اجزا، خصوصیات قابل تنظیم دیگری هم داشته باشند، می توان آنها را با فشار دکمهی Properties مشاهده کرد.

تمر ين پس از اتصال میکروفون و بلندگو، تنظیمات پخش و ضبط صدا را انجام داده، کارکرد آنها را بررسي كنيد.